## ONAGAMEGANE ONLINE

### ご利用ガイド

〜お得意様用〜

### 目次

- 会員登録 -2 (パスワードを忘れてしまった場合 -5)
- 購入方法 -8
- マイページ機能 -12
- 販促ツールのダウンロード方法 -13

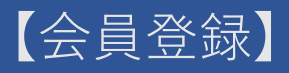

### ① 専用ページにアクセスする

下記のいずれかにて、専用ページにアクセスできます。

- ・[ オナガメガネ Bcart ]で検索
- ・URLを直接入力 https://onaga.bcart.jp/
- ・右のQRコードからアクセス

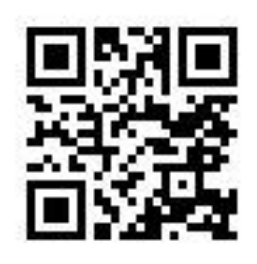

#### Onagameganeonline QRコード

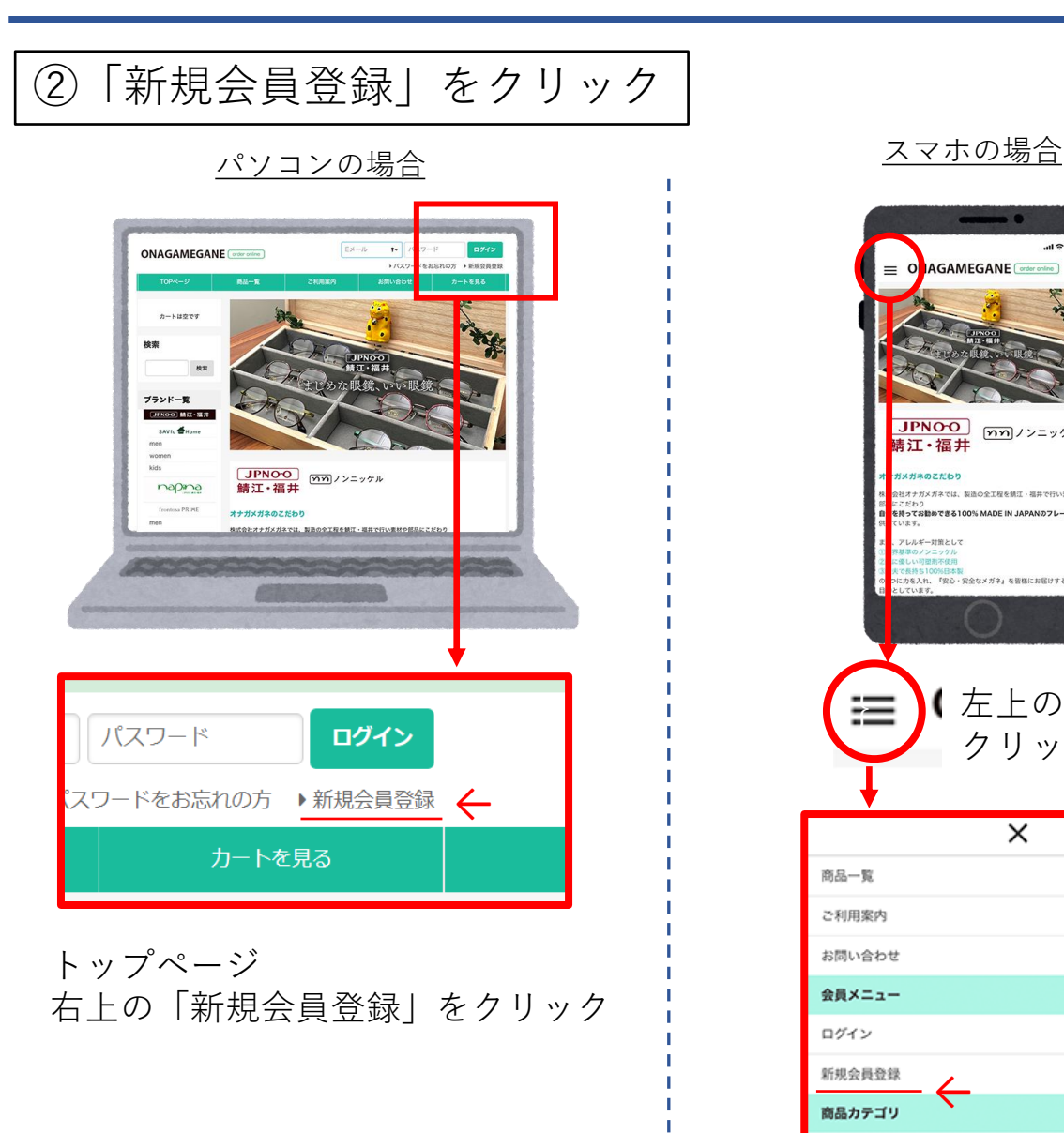

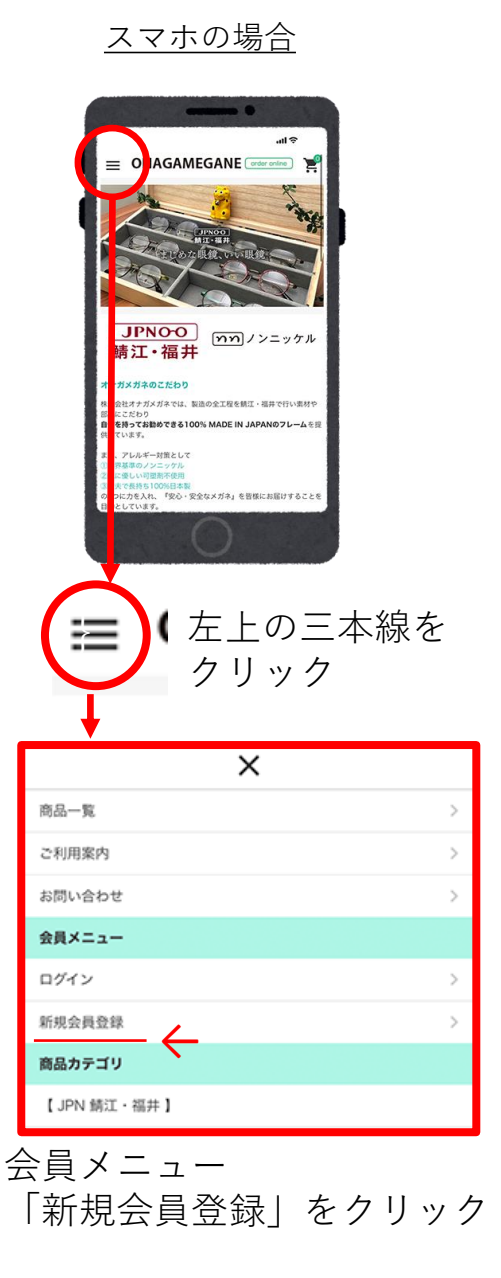

#### 【会員登録】

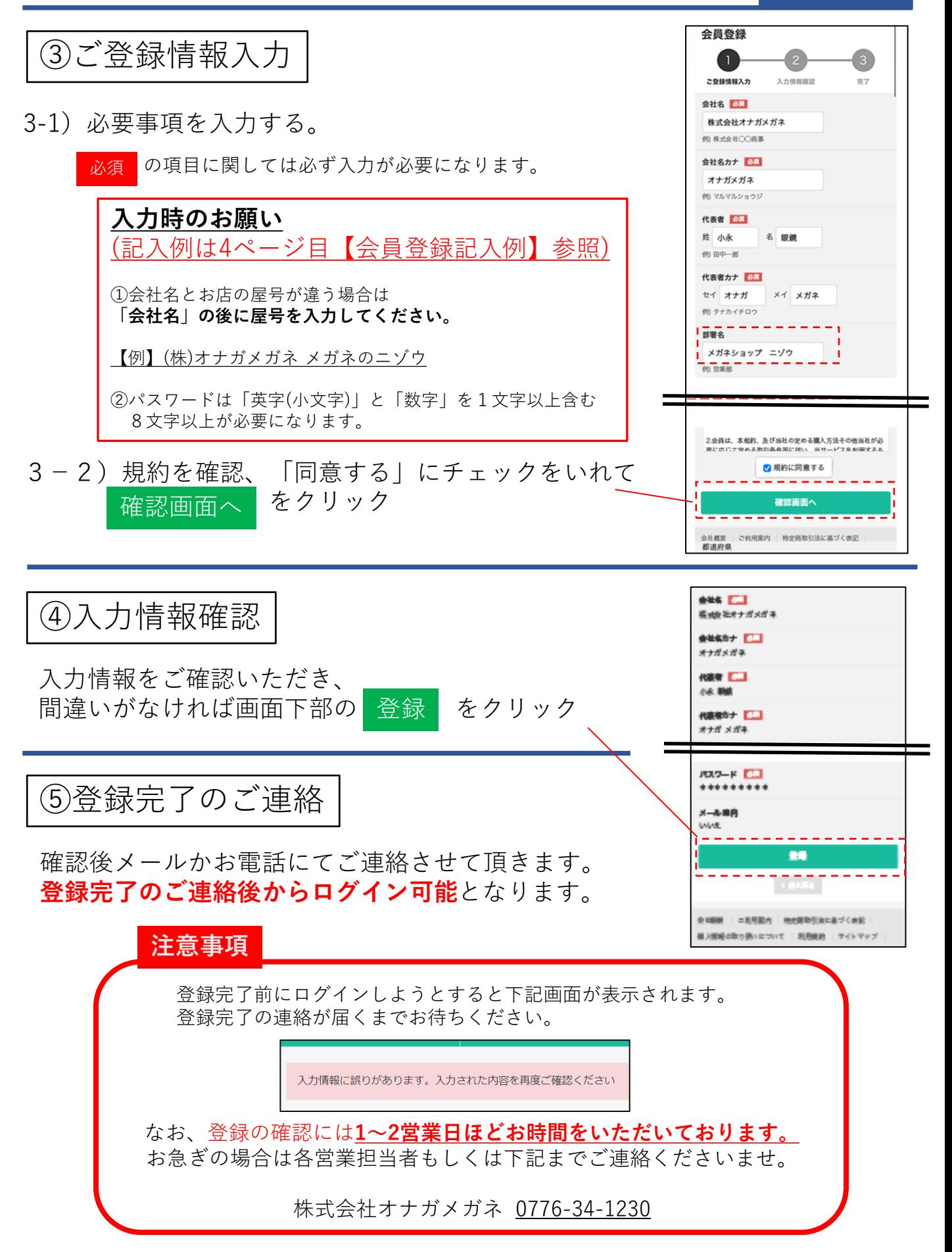

# 【会員登録記入例】

![](_page_3_Picture_168.jpeg)

## ⑥パスワードを忘れてしまった場合

![](_page_4_Figure_2.jpeg)

【会員登録】

![](_page_5_Picture_45.jpeg)

また自動的にログインされる為、そのまま発注も 可能です

### ⑦登録メールアドレスを変更したい場合

![](_page_6_Figure_2.jpeg)

![](_page_7_Picture_0.jpeg)

## ①ログイン

#### 下記のいずれかにて、専用ページにアクセスしてログインする。

- ・[ オナガメガネ Bcart ]で検索
- ・URLを直接入力「<https://onaga.bcart.jp/>」
- ・右のQRコードからアクセス

![](_page_7_Picture_6.jpeg)

Onagameganeonline  $QR-I$ 

![](_page_7_Picture_94.jpeg)

![](_page_8_Picture_1.jpeg)

表示された商品の画像をクリックすると詳細が表示されます。

![](_page_8_Picture_3.jpeg)

【購入方法】

### ③カートに入れる

商品詳細ページの画像をクリックすると画面が拡大されます。 購入する商品の数を入力します。

![](_page_9_Figure_3.jpeg)

### 個数の入力後「カートに入れる **カートに入れる」**をクリック。

注文数 25.000 ×で閉じる  $1$   $+$ 在庫: 0  $\times$ カートに追加しました  $\begin{bmatrix} 0 \\ 1 \end{bmatrix}$  - + カートを見る 在庫: 〇  $0$  + + 在庫: 0 **注文確定**の場合、「カートを見る」をクリック カートに入れる

> **買い物を続ける**場合は「×」で画面を閉じてから 「【購入方法】②商品を探す」の動作を 繰り返します

④注文する

 $- - - -$ 

「カートを見る」をクリックし、注文を確認します。

![](_page_10_Picture_72.jpeg)

### 【マイページ機能】

有効に使用して頂くことで、さらに便利にご活用頂けます。

![](_page_11_Figure_2.jpeg)

### 【販促ツールのダウンロード方法】

#### 会員登録して頂くと、POP等のダウンロードが可能になります

アクセス方法

![](_page_12_Picture_3.jpeg)

![](_page_12_Picture_4.jpeg)

パソコン/スマホ同様 ログインした状態で 下にスクロールする

![](_page_12_Picture_6.jpeg)

ダウンロードしたい項目を選択 ※「カタログ一覧」「POP一覧」 はログインした時のみ表示されます

販促ツール種類

----------

![](_page_12_Picture_124.jpeg)

#### POP一覧

#### JPN関連

JPNPOP(1).pdf JPNPOP(2).pdf JPNB6POP(1).pdf<br>JPNB6POP(2).pdf JPNB6POP(3).pdf アレルギー対策B6POP.pdf

**SAVfu** SAB6POP(1).pdf SAB6POP(2).pdf

**SAVfu Home** SAHB6POP(1).pdf<br>SAHB6POP(2).pdf<br>SAHB6POP(3).pdf

### **■カタログ一覧**

pdfをクリックすると、ブランド別にカタログの 閲覧/ダウンロードが可能です。

#### **■POP一覧**

pdfをクリックすると、ブランド別にPOPの閲覧/ ダウンロード/印刷が可能です。